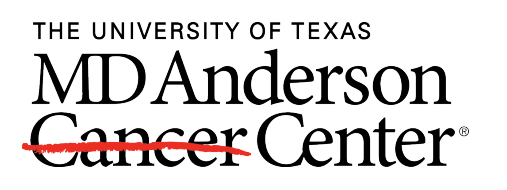

University of Texas MD Anderson Cancer Center [OpenWorks @ MD Anderson](https://openworks.mdanderson.org/) 

[MD Anderson and Zambia Clinical Research](https://openworks.mdanderson.org/mozart)  [Training Program \(MOZART\)](https://openworks.mdanderson.org/mozart)<br>Training Program (MOZART)

2021

## EndNote Online Guide

The University of Texas MD Anderson Cancer Center

Follow this and additional works at: [https://openworks.mdanderson.org/mozart](https://openworks.mdanderson.org/mozart?utm_source=openworks.mdanderson.org%2Fmozart%2F11&utm_medium=PDF&utm_campaign=PDFCoverPages) 

## **EndNote Online**

## **Create a Free EndNote Online Account**

- 1. Go to: [www.endnote.com](http://www.endnote.com/)
- 2. Select EndNote online login
- 3. Click *"Register"* and create an account
- 4. Sign in with your account

#### **Download** *Cite While You Write [\[video\]](https://www.youtube.com/watch?v=GsAsq5e8krU&list=PLAEGcPDviwLY_MePrJAum34xt8Nz9-Kub&index=4)*

- 1. Go to the *"Downloads"* tab
- *2.* Download *"Cite While You Write"* 
	- 1. Open Word
	- 2. If you've successfully installed it, you'll see an *EndNote* tab at the top.

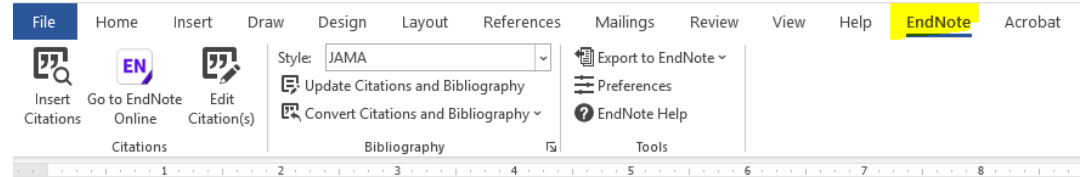

## **Collect PubMed Citations into EndNote**

There are several different ways to collect citations:

1. Use EndNote as your search tool to search Pubmed and automatically import citations

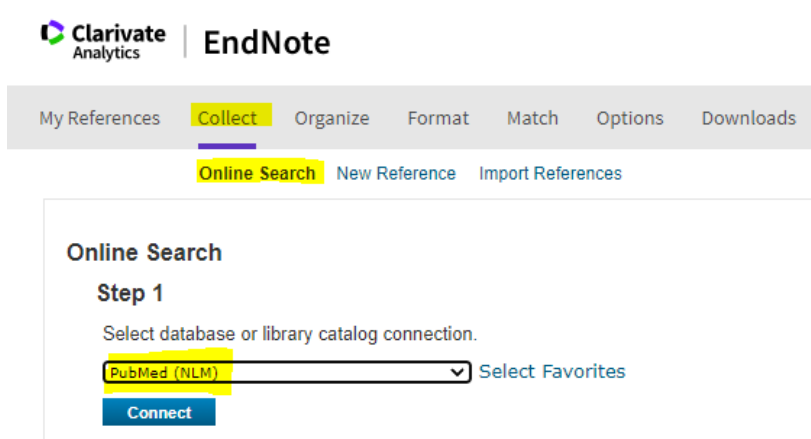

2. Export Citations from Pubmed to EndNote.com

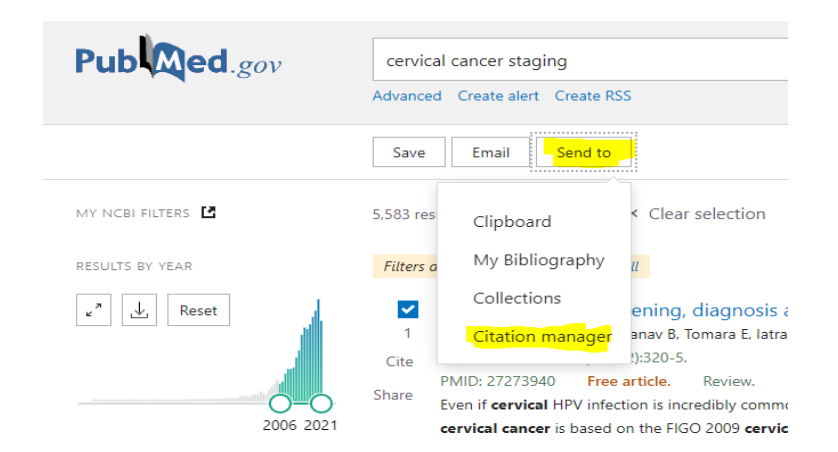

## **Create Groups**

- *1.* Click on *Organize*
- *2.* Select *Manage My Groups*
- 3. Click on *New Group* and create a name

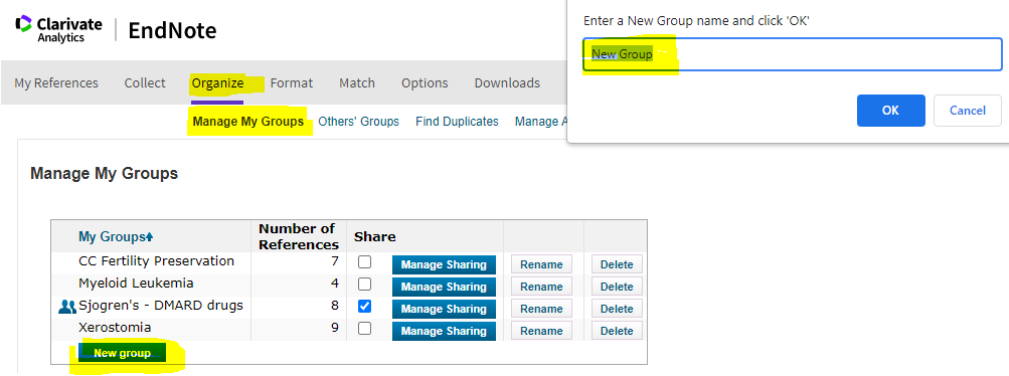

To move a citation to a group:

- 1. Click the box by the citations you want to move
- 2. Go to the *"Add to Group"* box and select the name of the group

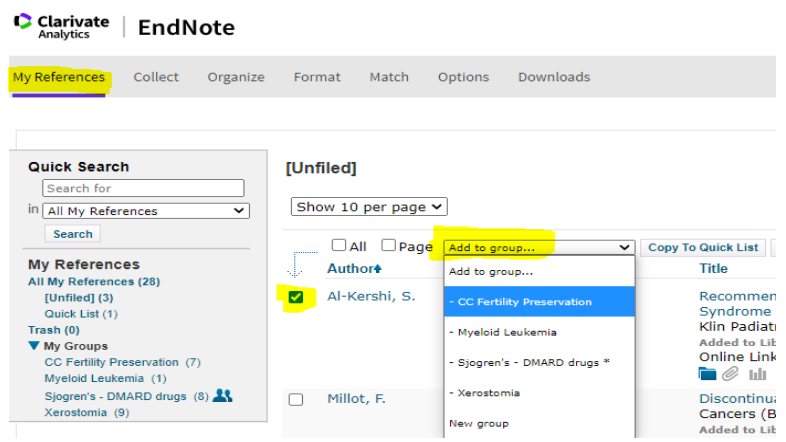

## **Insert References from EndNote into Word**

- 1. Open your Word document.
- 2. Place your cursor where you want to insert a reference in your Word document.
- 3. Click on *EndNote* in the top banner.
- 4. Click on *"Go to EndNote Online"* (unless you already have EndNote open)
- 5. Select *"Insert Citations"* and choose a reference from the pop-up box

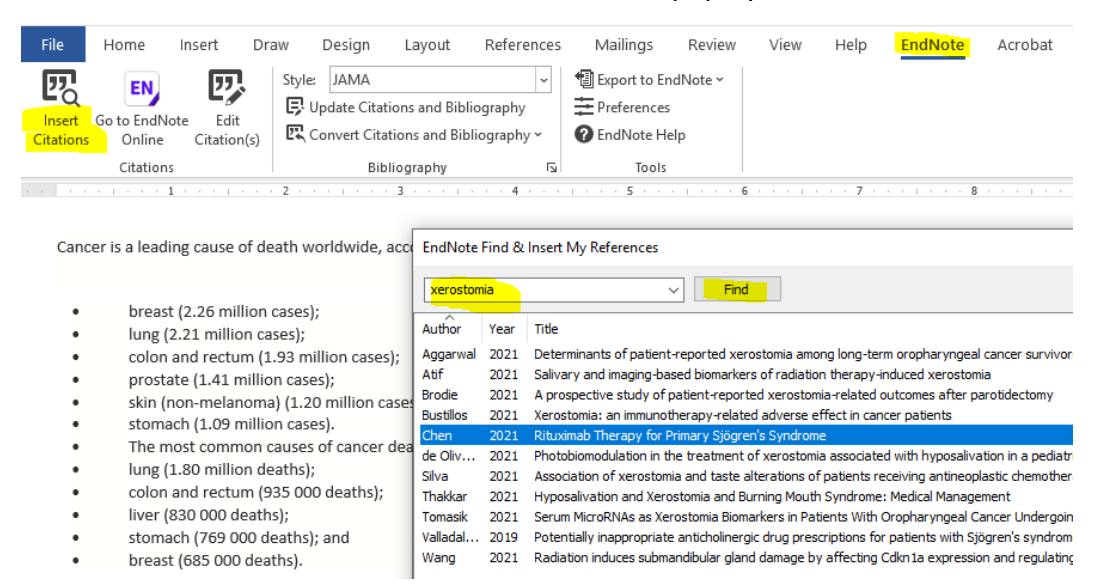

#### **Change the Citation Style Format**

- 1. In Word, click on *EndNote* in the top banner
- 2. In the Style box, select the style you need

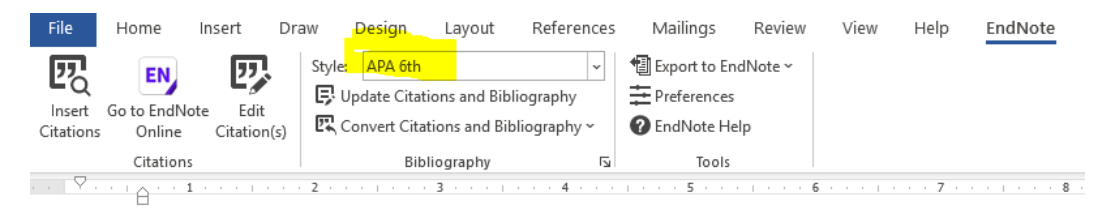

Cancer is a leading cause of death worldwide, accounting for nearly 10 million deaths in 2020. The most common in 2020 (in terms

- breast (2.26 million cases);
- lung (2.21 million cases):

# **Delete References in Word**

**NEVER** simply backspace or delete a citation. Ever! This will corrupt your Word file and is difficult to fix.

Instead, do this:

- 1. Highlight the reference you want to delete
- 2. Click on the EndNote tab at the top
- 3. Click on "*Edit Citations"*
- *4.* Select *"Edit Reference"* from the pop-up box and *"Remove Citation"*

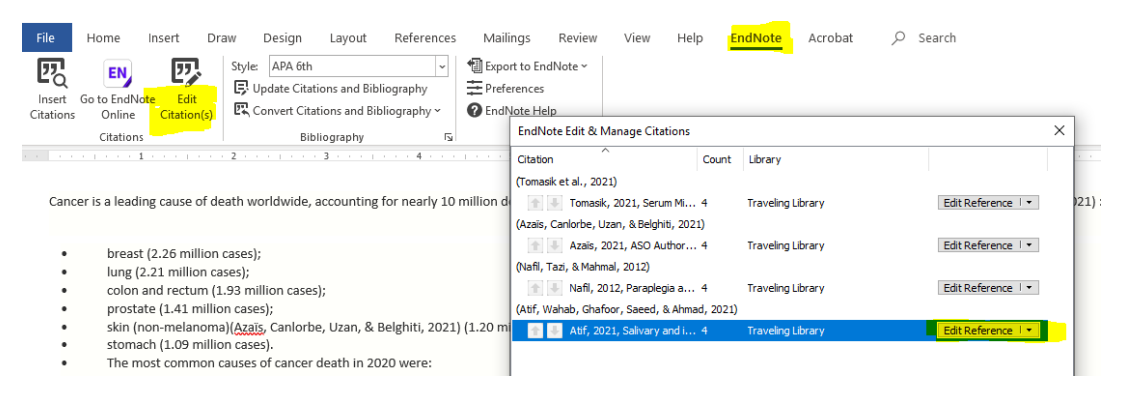

### **Share your EndNote Library with other EndNote.com members**

- 1. Click on the "*Organize"* tab
- 2. Choose "*Manage My Groups* "
- 3. Check the "*Share"* box
- 4. Click on "*Manage Sharing"*
- 5. Click on "*Start sharing this group"*
- 6. Add e-mail addresses. You can only share with other EndNote.com members. You can allow them to *'read only'* or *'read and write'*.

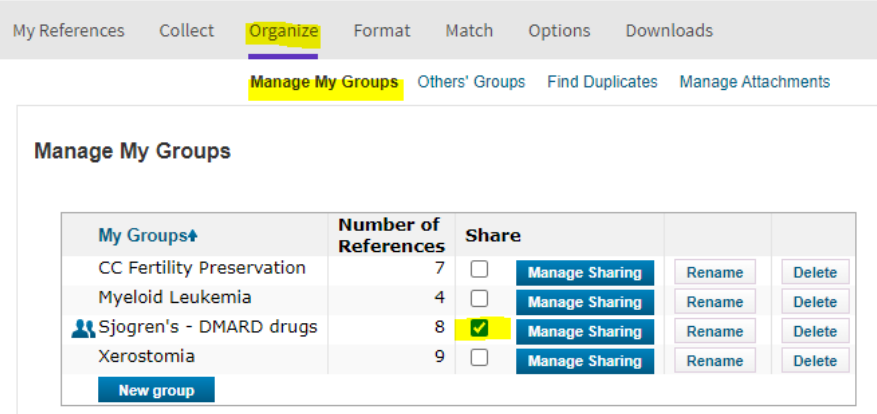